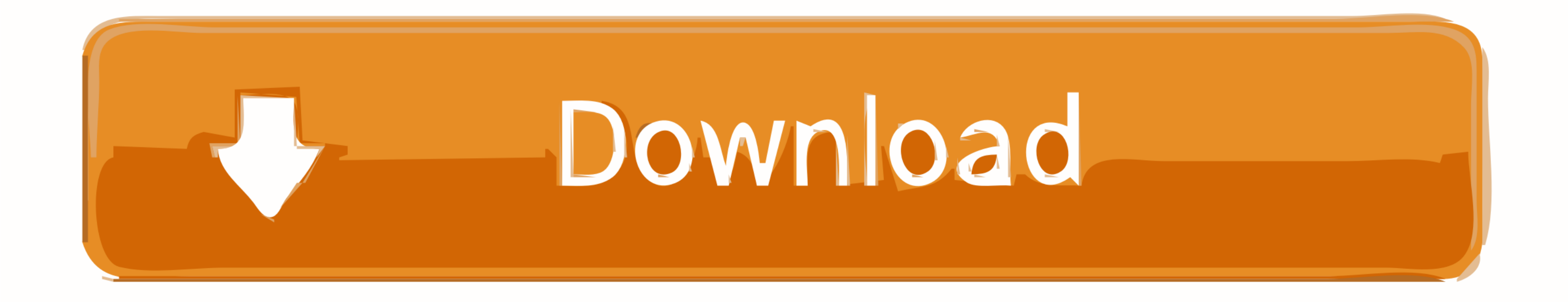

[Using Garageband On Ipad In The Classroom](https://imgfil.com/1vm2h1)

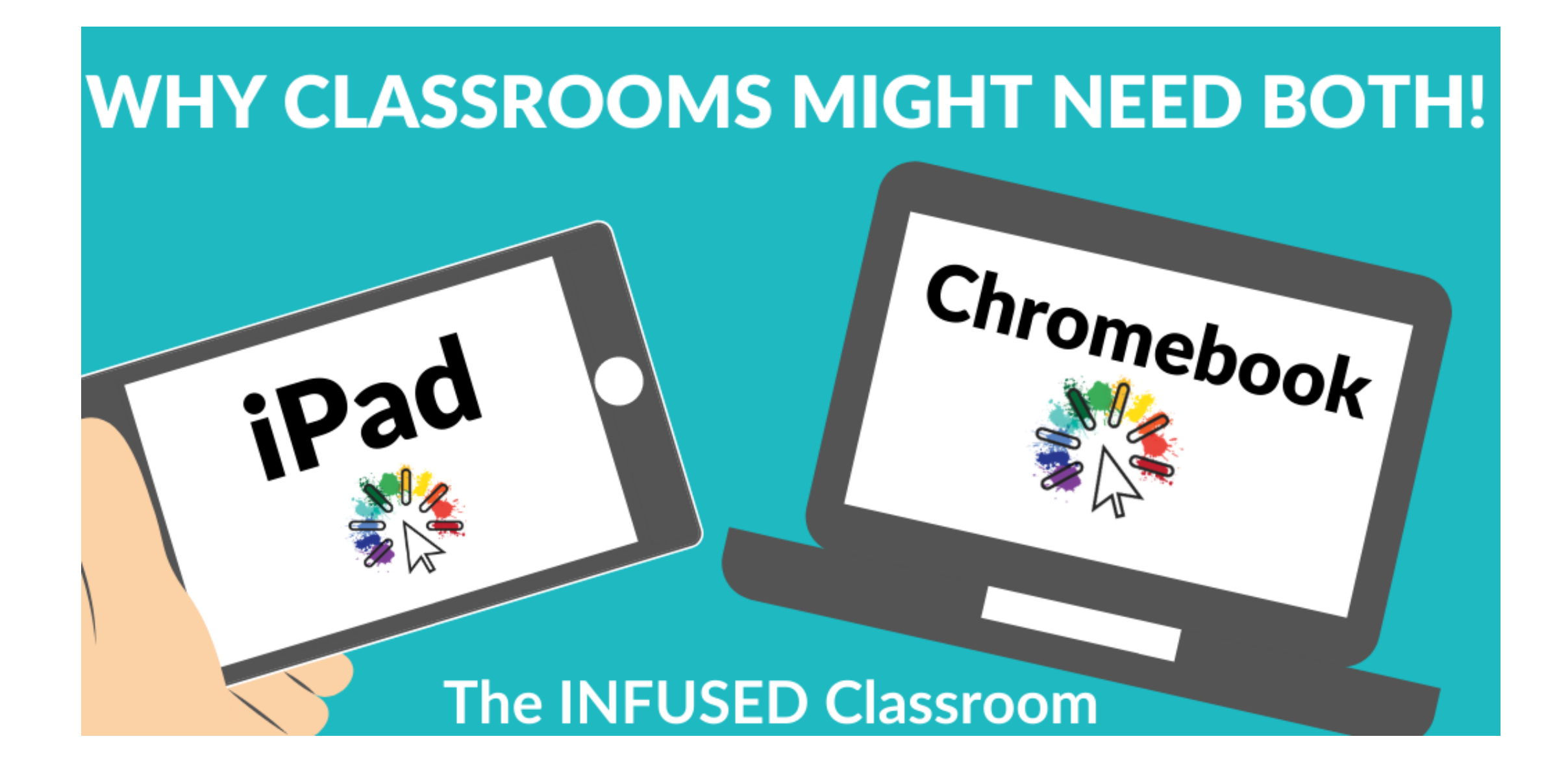

[Using Garageband On Ipad In The Classroom](https://imgfil.com/1vm2h1)

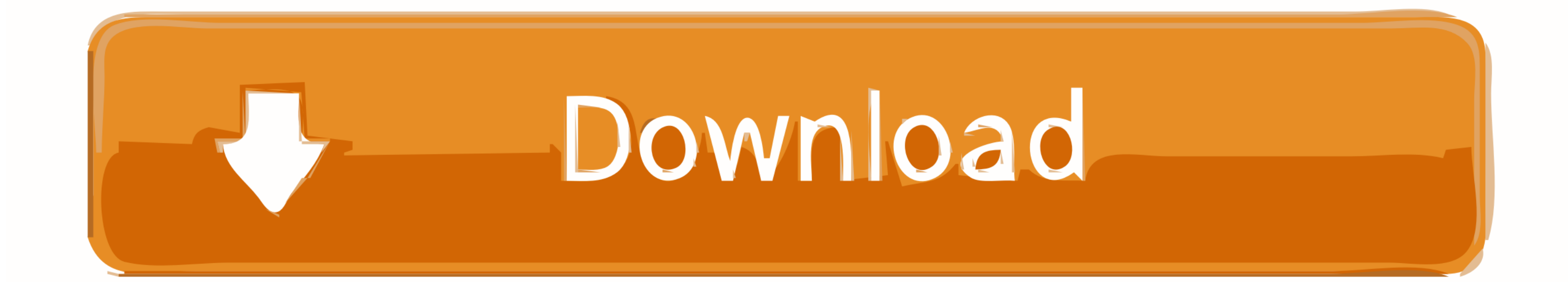

This shot will be the background of the scene Step 2Add a green-screen clip From the media browser, select a clip of a subject recorded in front of a solid green or blue backdrop, tap the More Options button, then tap Gree

Launch Garageband 2 Click - New Project 3 Double Click - Acoustic Instrument 4.. You can underline words, annotate images, or emphasize trends in a chart Go further.. Any parts of the green-screen clip that are green or bl through.. If you have older devices, like iPad2's for instance, the process is not I wrote the rst edion of 'Teaching Music with Garageband for iPad' in 2014, when iPads were rst making an impact in the classroom.. I had n response was fantasc, and myself and the Transformance.

You can animate a drawing so it plays in the presentation as if it's being drawn - from blank canvas to finished product.. How To Use An Ipad In The ClassroomUsing Garageband On Ipad In The Classroom DownloadUsing Garageba IpadIpad In The Classroom ResearchFeb 22, 2015 GarageBand Have iPads/iPods? Do you teach a classroom full of eager students that you want to share an audio file with as a starting point? I've got good news for you IF your using your name in the title 5 Sep 08, 2011 Why iPad for the English classroom in education? By Mark Anderson September 8, 2011 21 Comments I've been asked to make a case for the use of iPads in English by a member of my P could be used.. This creates a free-form, blank document with no text boxes Step 4Change the background.. 2- go to classroom google com 3- click on assignment 4- Click 'add' to attach the file OR click - turn in and choose Garageband 1.

GarageBand is digital recording tool that lets students capture their voice with a microphone or play a variety of virtual instruments.. Apply it Focus your audience's attention on slides through simple decorations and hig apps into the classroom in meaningful ways.. Keynote for iPad: DrawingStep 1Add a drawing Within your presentation, tap the Insert button, tap the Media button, then tap Drawing.

Step 6Add photos, shapes, and additional text boxes as needed to complete your layout. Choose text and images for your layout that will reinforce your message Go further.. This Mac and iOS program is so powerful and has pl use Apple technology and curricula, and join the conversation with fellow teachers.. Step 5Add a text box Tap the Insert button, then tap the Shape button Tap Text in the Basic category. d70b09c2d4

[http://kerterslispay.gq/ferdihali/100/1/index.html/](http://kerterslispay.gq/ferdihali/100/1/index.html)

[http://exedcon.tk/ferdihali45/100/1/index.html/](http://exedcon.tk/ferdihali45/100/1/index.html)

[http://restropafiltmit.ga/ferdihali13/100/1/index.html/](http://restropafiltmit.ga/ferdihali13/100/1/index.html)